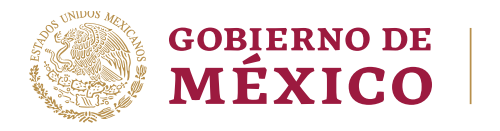

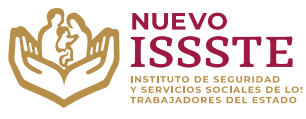

#### **GUÍA PARA EL TRÁMITE EN EL "SISTEMA DE CITAS ADMINISTRATIVAS DEL ISSSTE" REGISTRO DE NUEVA CITA**

**Objetivo**.- Proporcionar una herramienta de apoyo a la derechohabiencia para el registro de una cita y concluir con el trámite de otorgamiento del préstamo personal en la Oficina de Representación del ISSSTE que seleccionó para su validación documental.

## **REGISTRO DE NUEVA CITA ADMINISTRATIVA**

**Aviso**: Se recomienda utilizar Google Chrome como navegador para realizar el trámite.

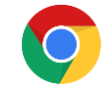

1 | 7

**1.** En el navegador Chrome ingresar la palabra **Portal ASISSSTE** y dar clic en buscar:

La búsqueda mostrará la siguiente información:

https://asissste.issste.gob.mx :

### **Portal ASISSSTE**

ISSSTE: Agenda tu cita Médica. ... Paso 2) Ingresa al portal de agendamiento, al chat o llama al 55 4000 1000 para programar tu cita con un agente ...

O ingresar a la página: [https://asissste.issste.gob.mx](https://asissste.issste.gob.mx/)

**2.** Identificar la pestaña "**Préstamos Personales**" y dar clic en ella:

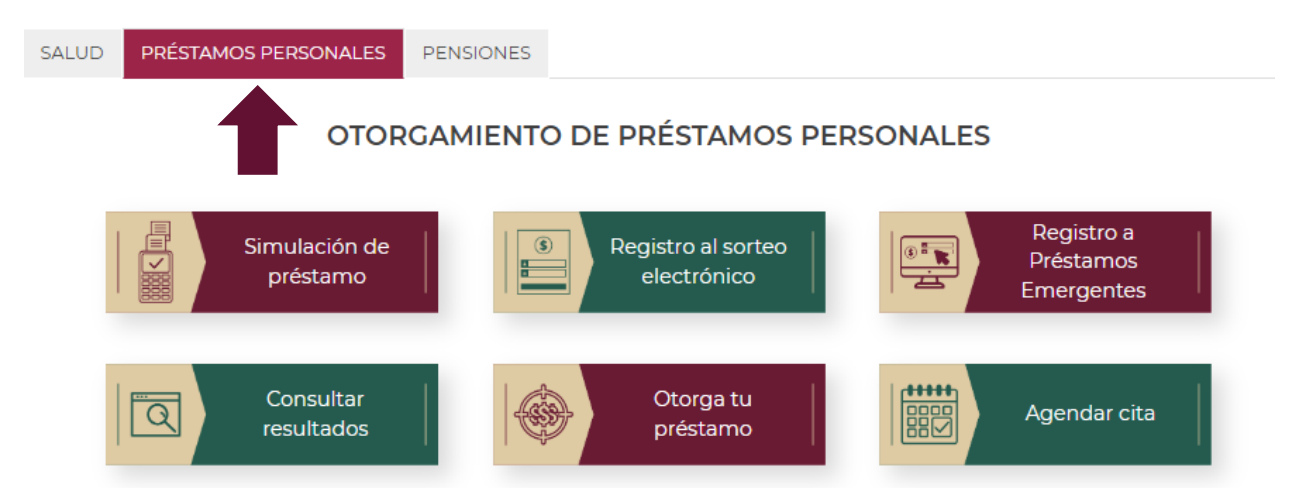

Av. Jesús García Corona No. 140, Col. Buenavista, Alcaldía Cuauhtémoc, Ciudad de México, C.P. 06350 www.gob.mx/issste

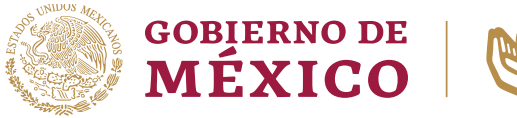

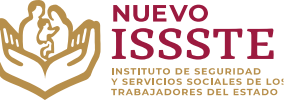

#### **GUÍA PARA EL TRÁMITE EN EL "SISTEMA DE CITAS ADMINISTRATIVAS DEL ISSSTE" REGISTRO DE NUEVA CITA**

**3.** Una vez en la pestaña, hay que identificar el botón "**Agendar cita**":

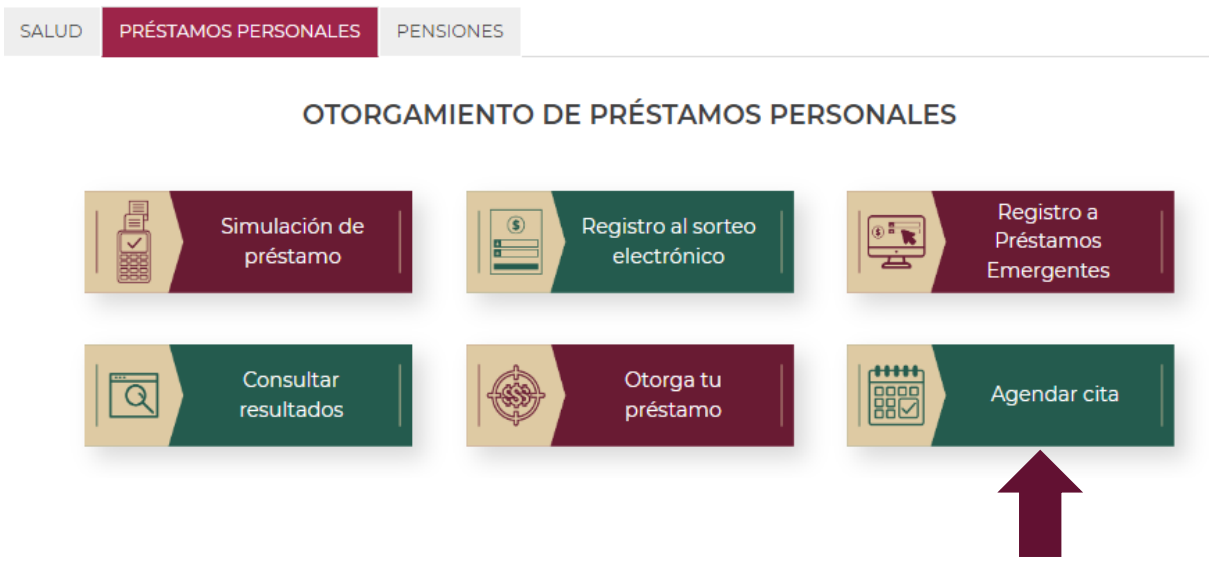

**Nota**: Será redireccionado al "**Sistema de Citas Administrativas**"

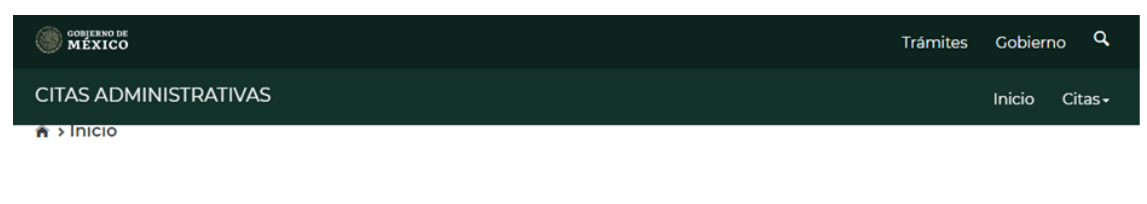

# Citas administrativas en el ISSSTE por teléfono o internet

Servicio que permite la programación de citas administrativas. Del menú superior derecho, selecciona la opción deseada.

> Av. Jesús García Corona No. 140, Col. Buenavista, Alcaldía Cuauhtémoc, Ciudad de México, C.P. 06350 www.gob.mx/issste

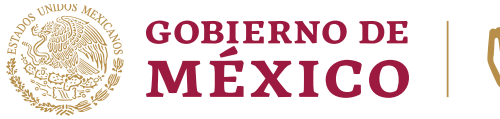

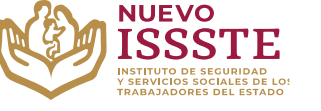

#### **GUÍA PARA EL TRÁMITE EN EL "SISTEMA DE CITAS ADMINISTRATIVAS DEL ISSSTE" REGISTRO DE NUEVA CITA**

**4.** En la esquina superior derecha se mostrará el menú desplegable de "**Citas**", donde debe seleccionar la opción "**Nueva cita administrativa**":

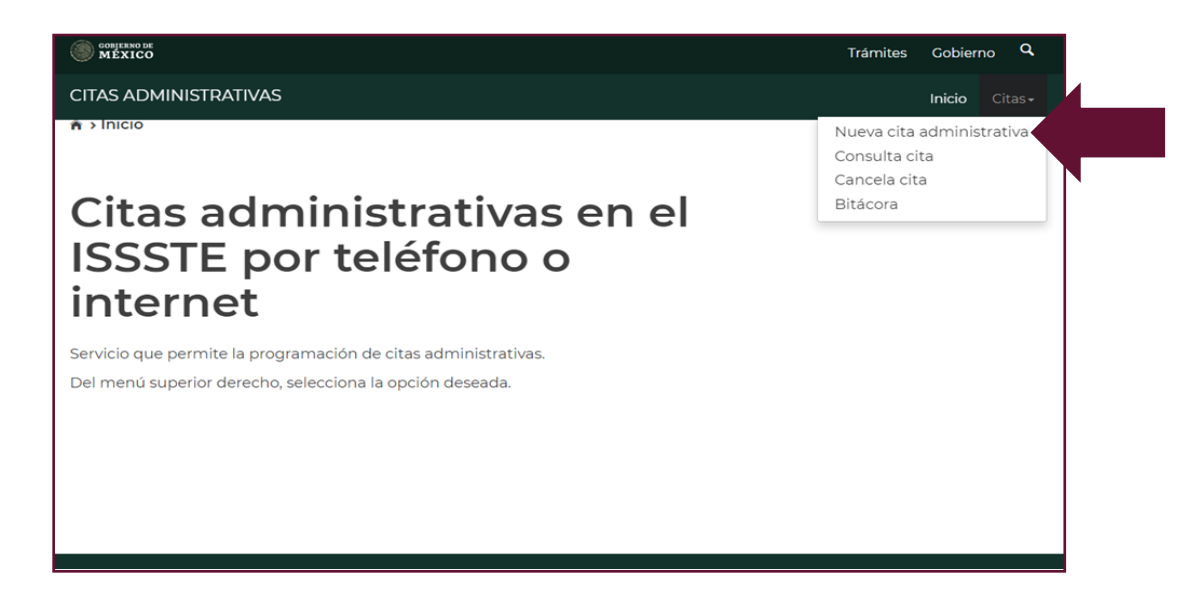

**5.** Se mostrará la siguiente pantalla donde deberá capturar la información que el sistema le solicita:

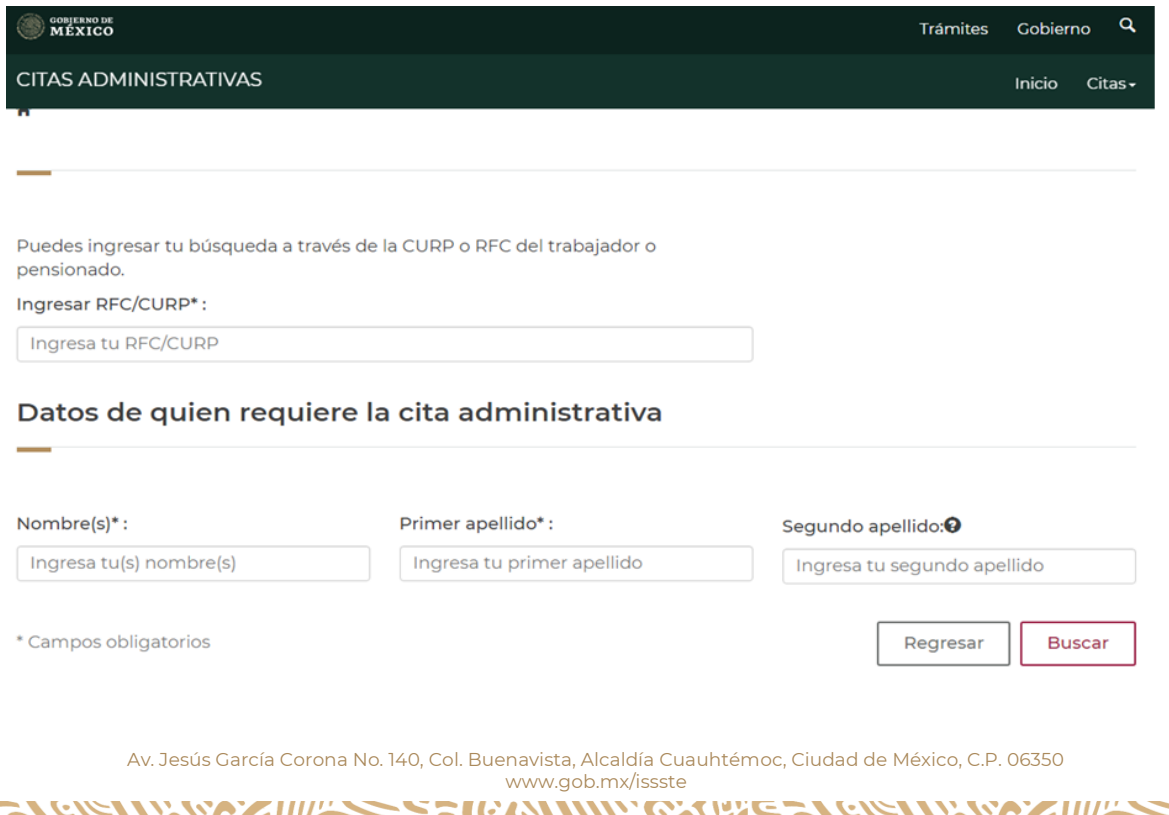

**REAL ASSESSMENT** 

G

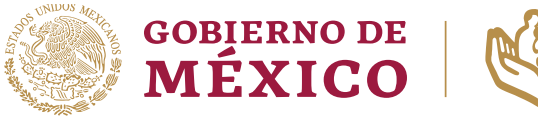

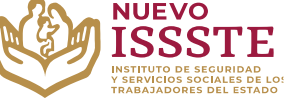

#### **GUÍA PARA EL TRÁMITE EN EL "SISTEMA DE CITAS ADMINISTRATIVAS DEL ISSSTE" REGISTRO DE NUEVA CITA**

**6.** Debe Ingresar sus datos personales tal como se encuentran registrados en la Oficina Virtual del ISSSTE (**SINAVID**) y posteriormente dar clic en el botón "**Buscar**":

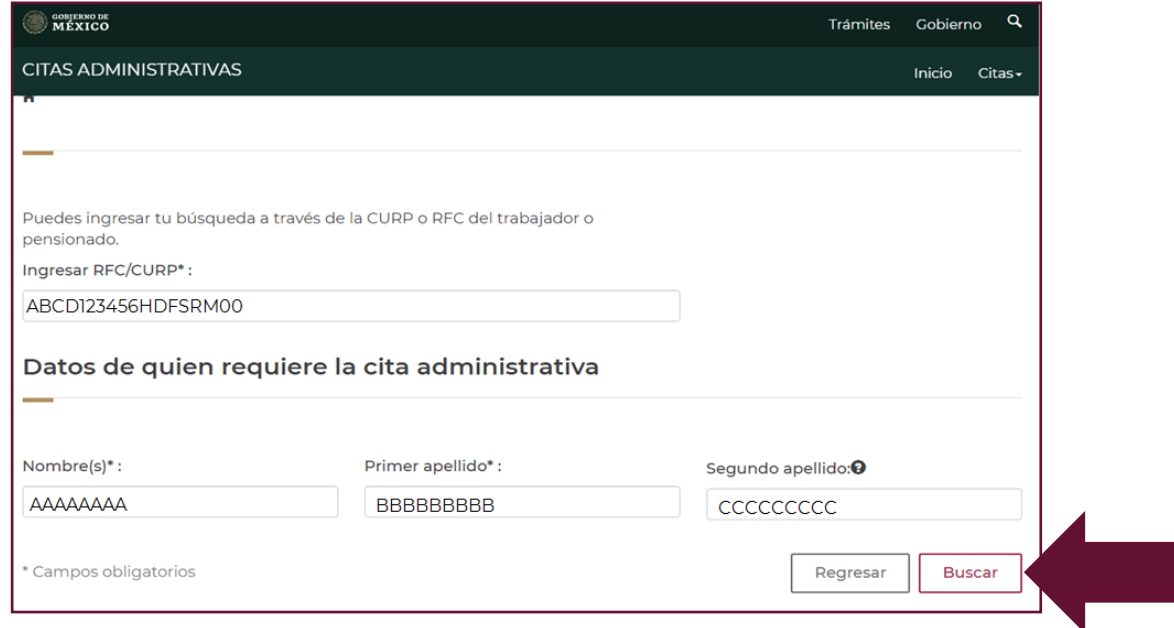

**Nota**: el sistema es sensible a espacios en blanco, por lo que es necesario cuidar que estos no existan.

**7.** El sistema mostrará la información registrada, misma que es solo de consulta y no se podrá modificar ninguno de estos campos:

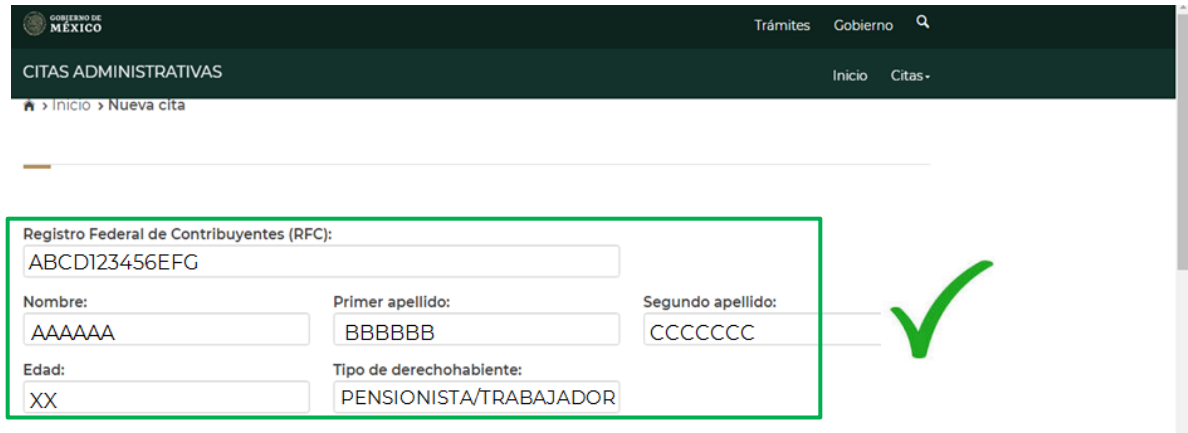

Av. Jesús García Corona No. 140, Col. Buenavista, Alcaldía Cuauhtémoc, Ciudad de México, C.P. 06350 www.gob.mx/issste

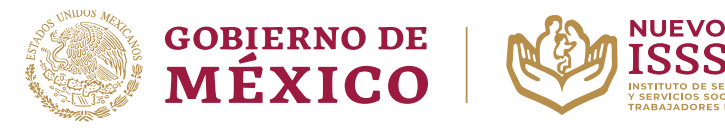

#### **GUÍA PARA EL TRÁMITE EN EL "SISTEMA DE CITAS ADMINISTRATIVAS DEL ISSSTE" REGISTRO DE NUEVA CITA**

**SSSTE** 

**8.** Posteriormente el sistema mostrará los campos donde **deberá seleccionar la misma Oficina de Representación donde hizo el otorgamiento del préstamo personal**:

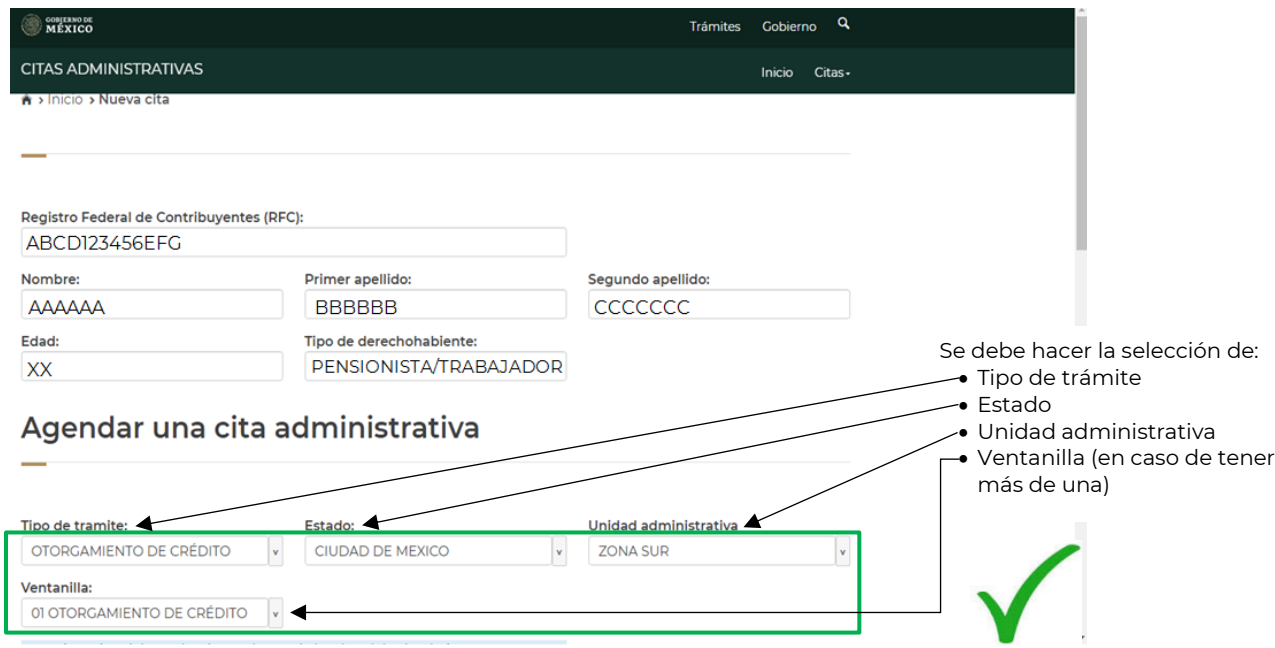

**Nota**: En algunas Oficinas de Representación Estatal y Regional, hay más de una ventanilla para elegir, por lo que se sugiere revisar en cuál hay mayor disponibilidad de acuerdo a sus necesidades.

**9.** Esperar a que el sistema cargue la información y seleccionar un día y hora para la ventanilla elegida:

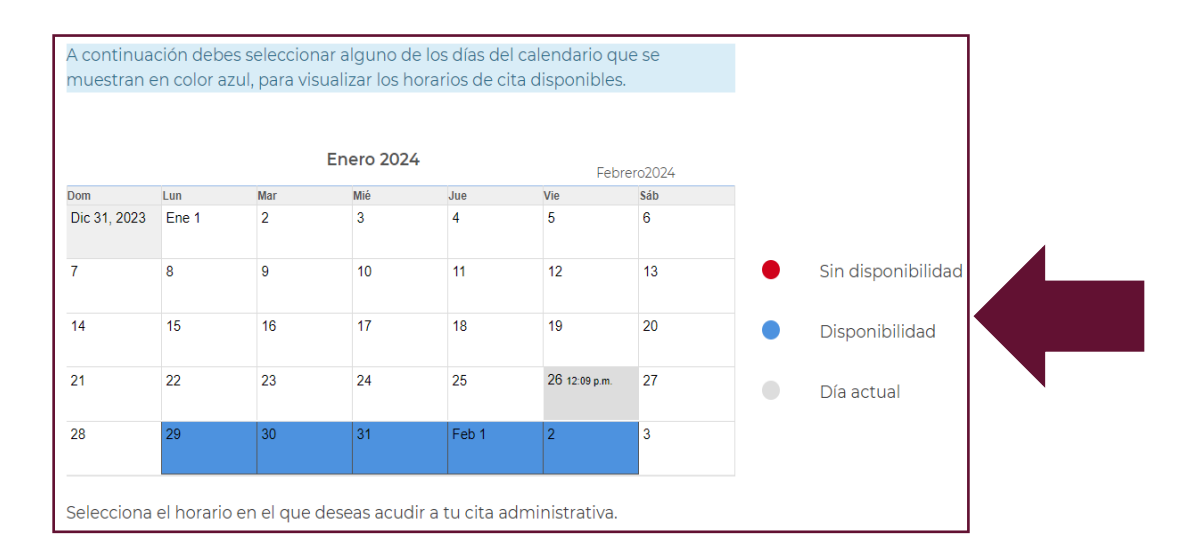

Av. Jesús García Corona No. 140, Col. Buenavista, Alcaldía Cuauhtémoc, Ciudad de México, C.P. 06350 www.gob.mx/issste

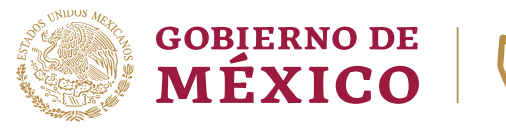

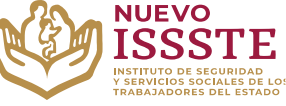

#### **GUÍA PARA EL TRÁMITE EN EL "SISTEMA DE CITAS ADMINISTRATIVAS DEL ISSSTE" REGISTRO DE NUEVA CITA**

**10.** Elegir una opción en los horarios que se muestran para la Oficina y ventanilla seleccionada (solo se mostrarán los horarios que aún estén disponibles):

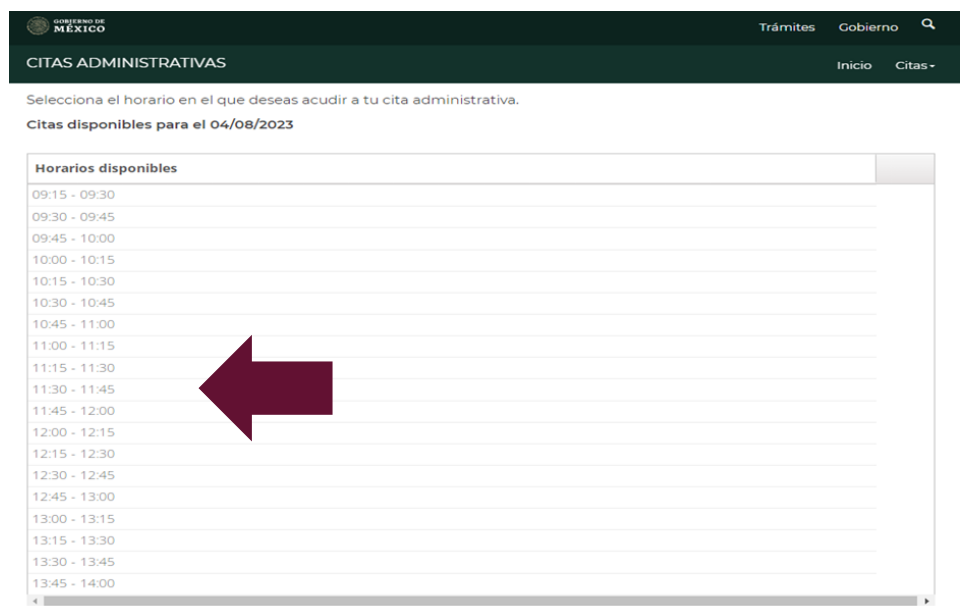

**11.** Una vez hecho esto, el sistema mostrará los datos completos de la cita:

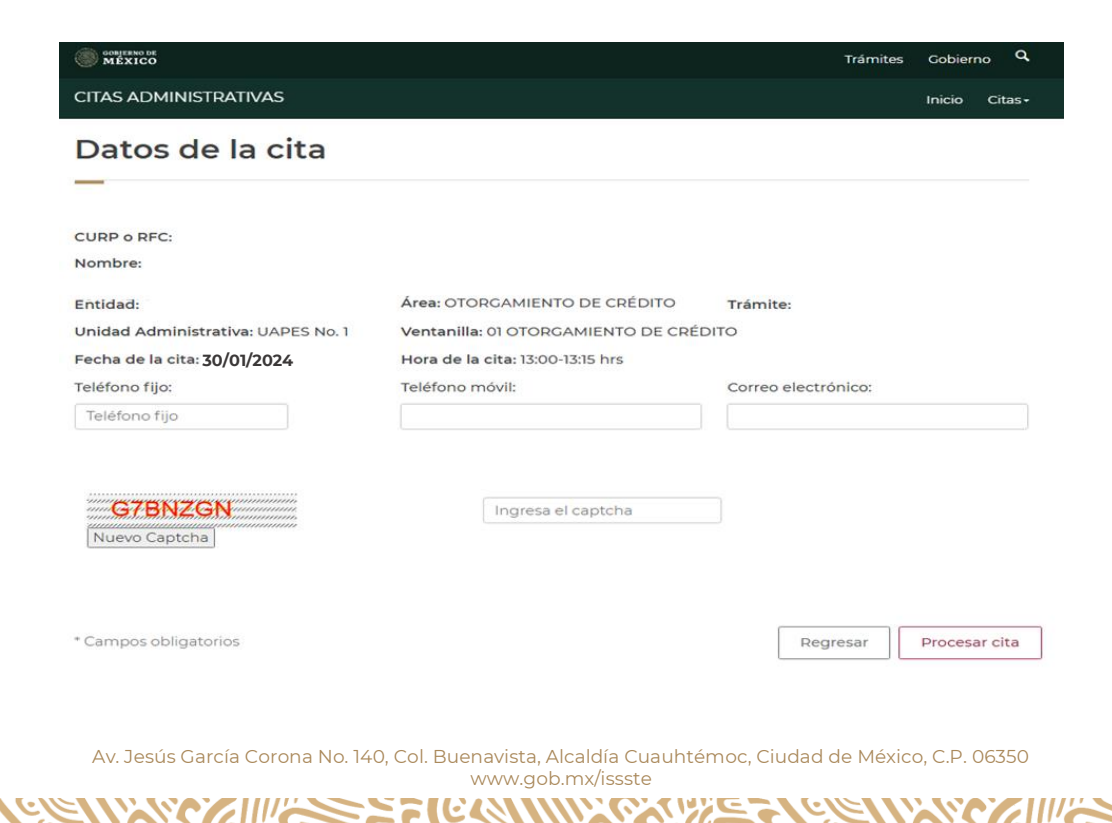

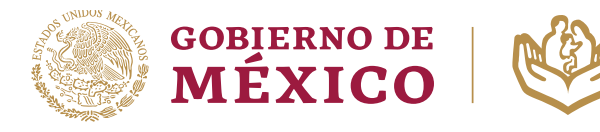

#### **GUÍA PARA EL TRÁMITE EN EL "SISTEMA DE CITAS ADMINISTRATIVAS DEL ISSSTE" REGISTRO DE NUEVA CITA**

**NUEVO** 

**12.** Se deben capturar los datos en los campos que se indican, de igual forma, capturar el **CAPTCHA** para validar que la cita no se esté realizando por parte de un robot y dar clic en el botón "**Procesar cita**":

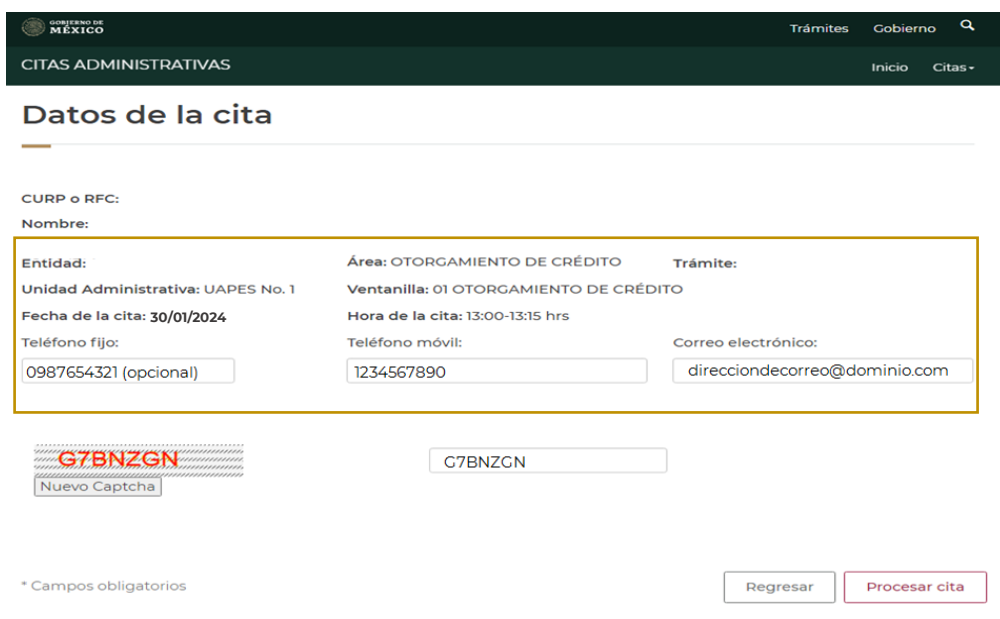

**13.** El sistema generará el formato con la información de la cita:

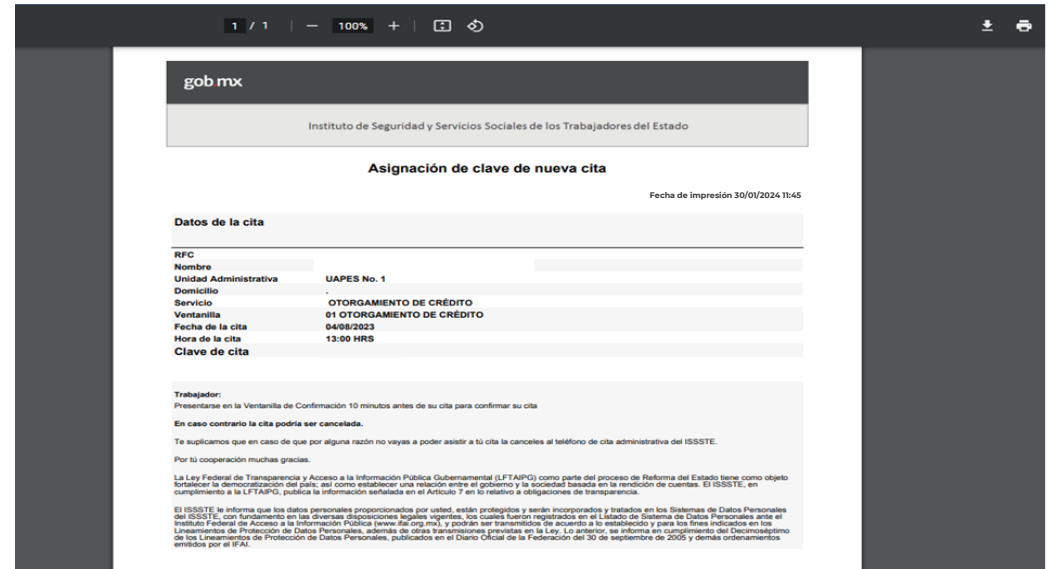

**Nota**: Se sugiere descargar el formato y también hacer una captura de pantalla con esta información.

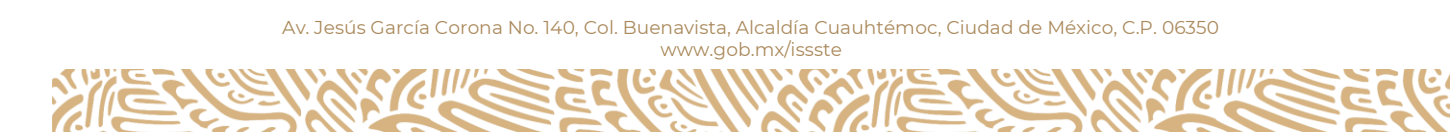